#### **Regel aanmaken binnen Outlook**

Deze instructie beschrijft het aanmaken van regels binnen Microsoft Outlook om E-mails te verplaatsen naar een map.

Open Regels en waarschuwingen en klik op 'Nieuwe regel'.

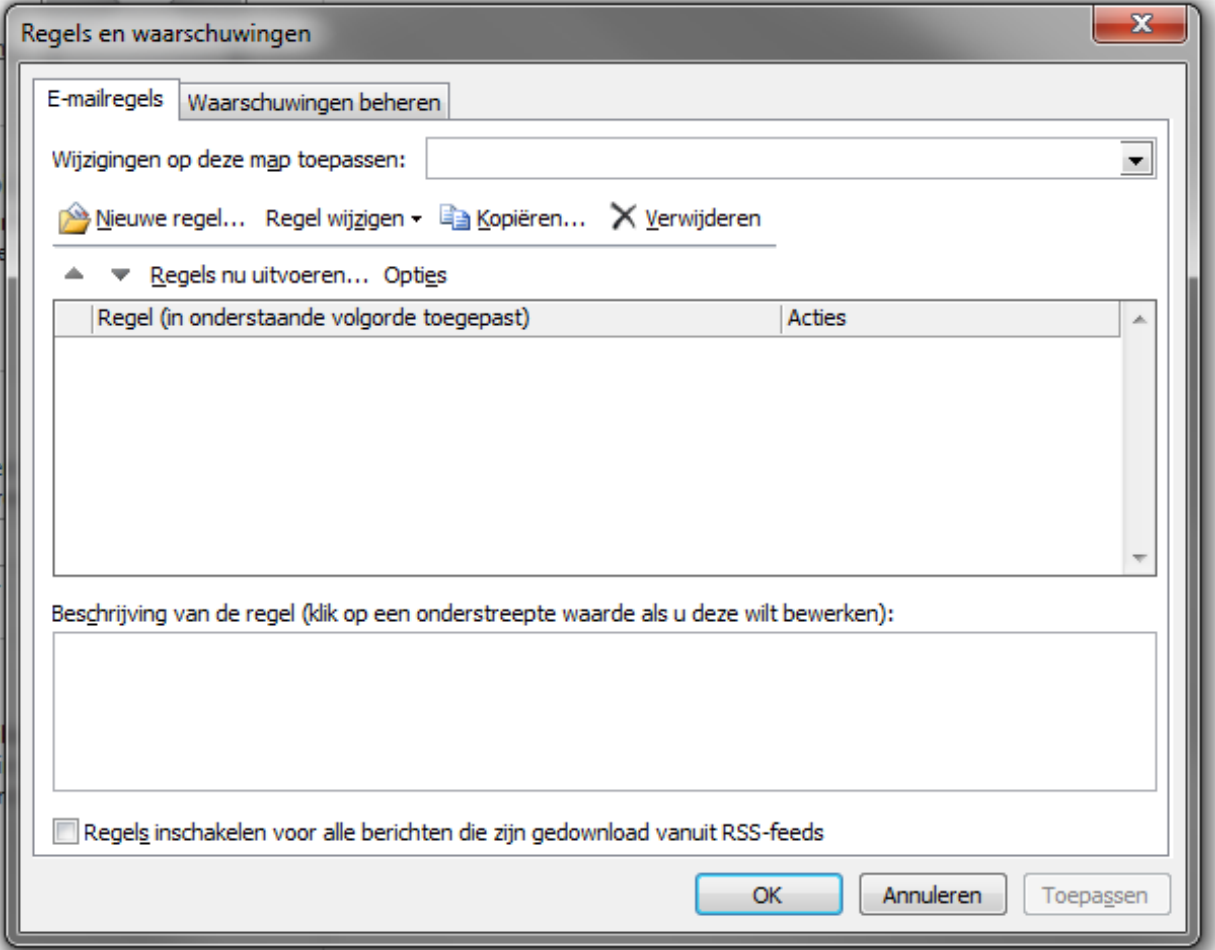

Selecteer 'Regel toepassen op berichten die ik ontvang' en klik op 'Volgende'.

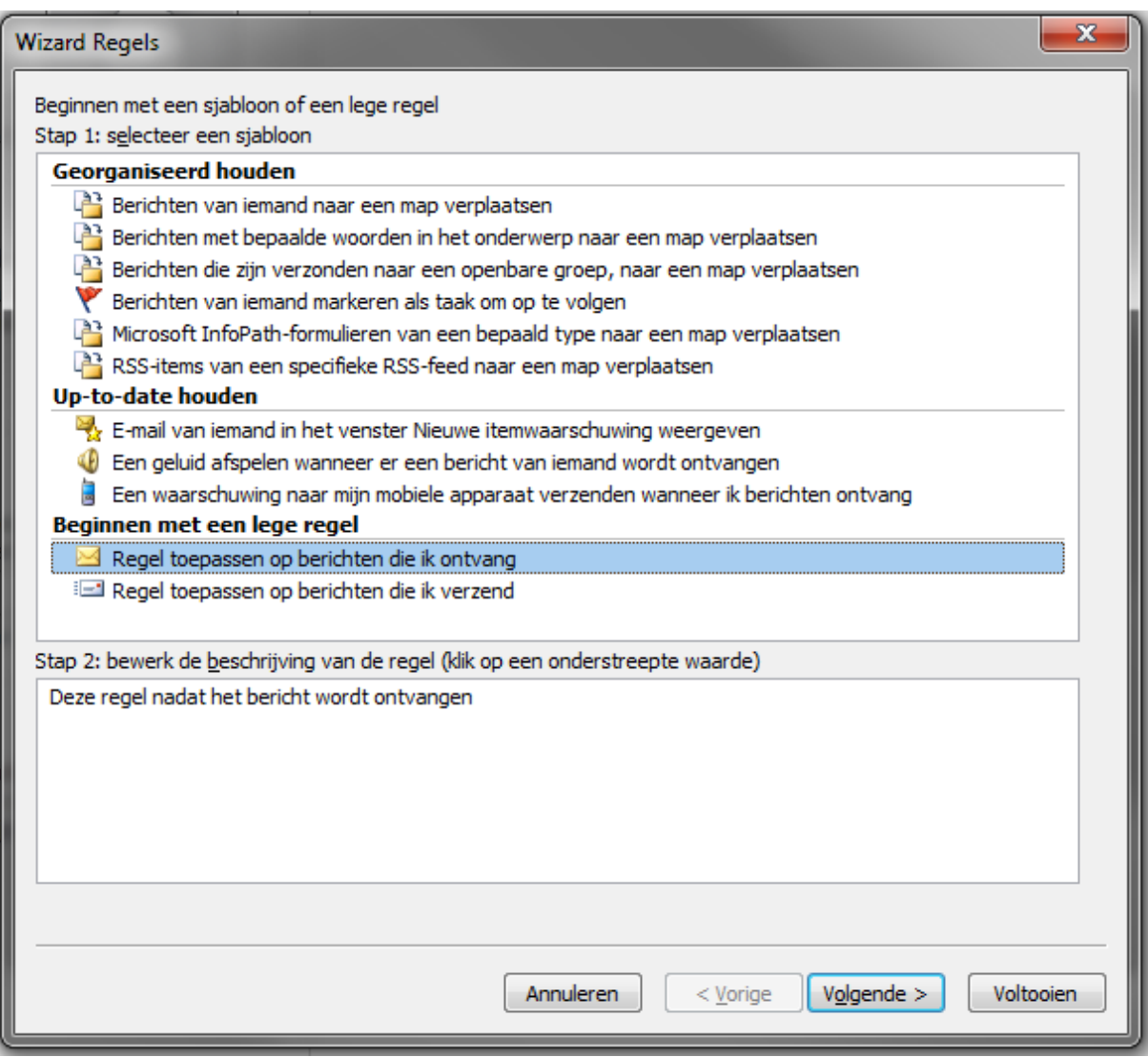

Vink de volgende voorwaard aan 'verzonden aan persoon of openbare groep' klik onderaan op 'personen of openbare groep' en vul dan het E-mail adres in. Klik dan op 'Ok' en op 'Volgende'.

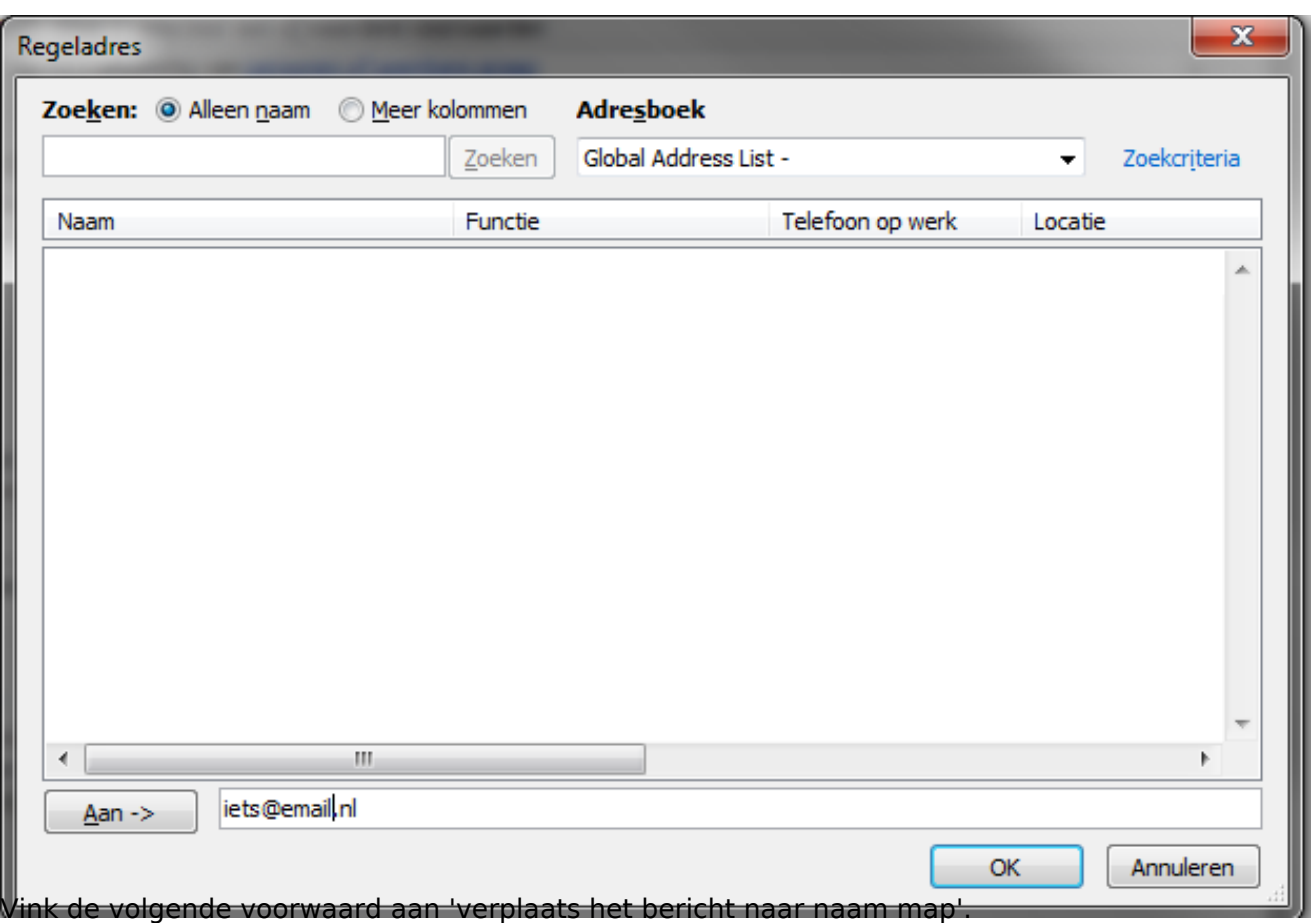

klik onderaan op 'naam map'.

Selecteer de map waar de mail terecht moet komen of maak een nieuwe map aan. Klik op 'Ok'.

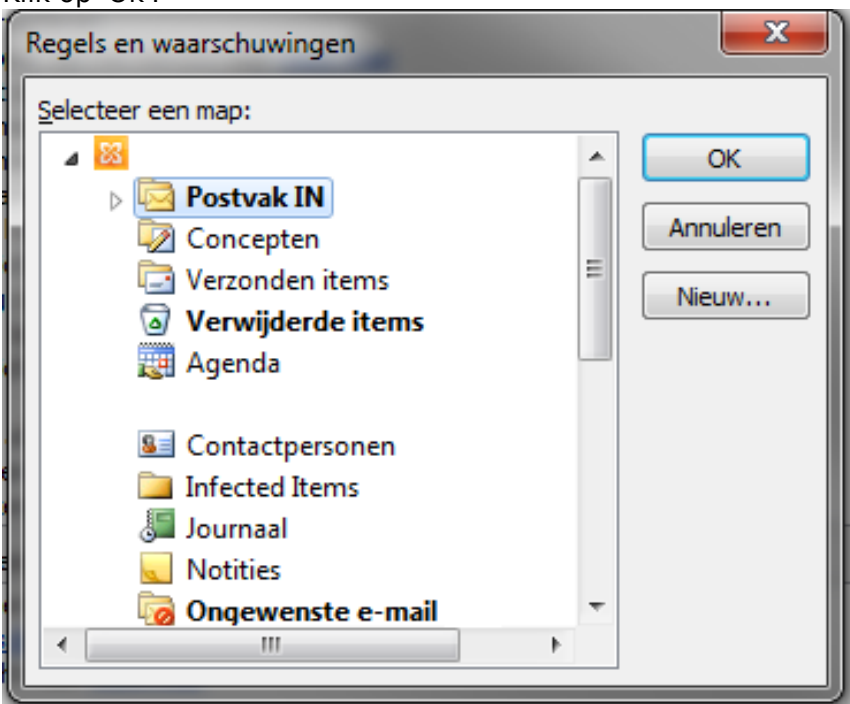

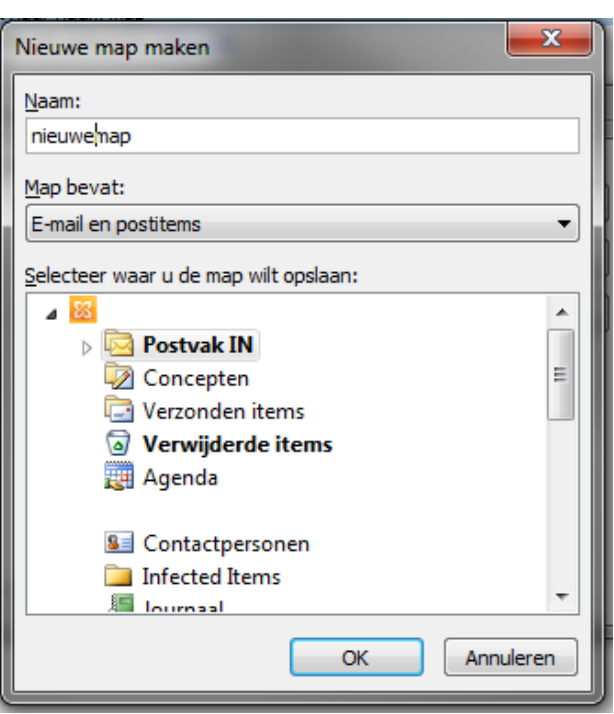

Klik op 'Voltooien' de regel is nu aangemaakt.

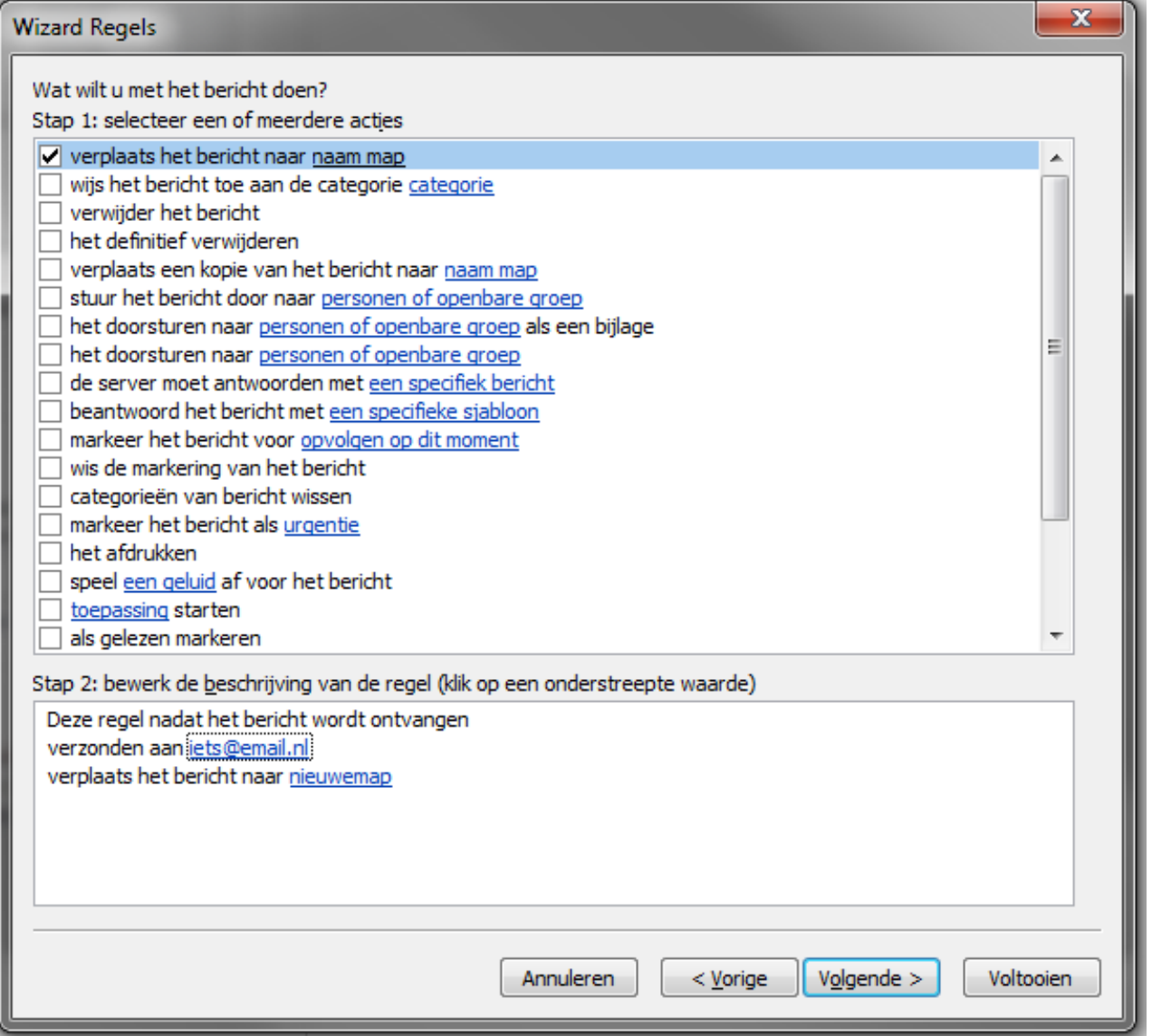

Pagina 4 / 5 **© 2024 SecureOnline <helpdesk@secureonline.nl> | 20-05-2024 19:58** [URL: https://faq.secureonline.nl/index.php?action=faq&cat=6&id=233&artlang=nl](https://faq.secureonline.nl/index.php?action=faq&cat=6&id=233&artlang=nl)

Unieke FAQ ID: #1232 Auteur: Helpdesk Laatst bijgewerkt:2014-06-12 17:11

> Pagina 5 / 5 **© 2024 SecureOnline <helpdesk@secureonline.nl> | 20-05-2024 19:58** [URL: https://faq.secureonline.nl/index.php?action=faq&cat=6&id=233&artlang=nl](https://faq.secureonline.nl/index.php?action=faq&cat=6&id=233&artlang=nl)